# **User Manual for Bidders**

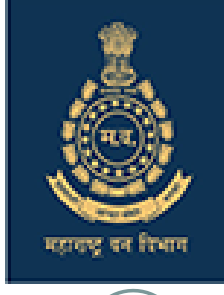

### **https://eauction.mahaforest.gov.in**

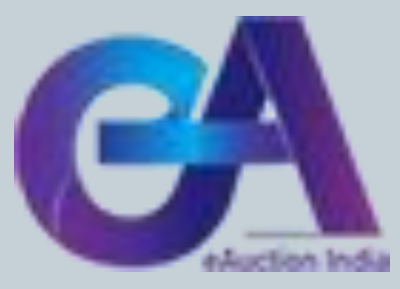

# **Requirements of e-Auction**

- Digital Signature (Class III ) of Bidder only Signing.
- Scan copy of documents ( i. Pan Card ii. Aadhar Card iii. Cancelled Cheque iv. GST registration proof v. First registration proof vi. Form-27 if applicable, Undertaking for submission of 10 % EMD) for registration purpose. The bidder can make one single document/pdf file after scanning all six documents.
- Browser type-Internet Explorer 11, Mozilla Firefox 50.0
- JAVA version

# **Process of e-Auction**

- **Registration of Bidder ( One time for all types of auctions under FD and FDCM)**
- **User ID will be same for MFD and FDCM**
- Submission of Pre-Qualification Documents (Above six documents scan copy of a single pdf file for Timber, Firewood, and Bamboo to be uploaded).
- Participation in E-auction (Select Auction-id, interest lots therein)
- Payment of EMD ( EMD can be paid multiple times in a day )
- Live Auction
- Post Auction process
- Helpdesk details will be shared.

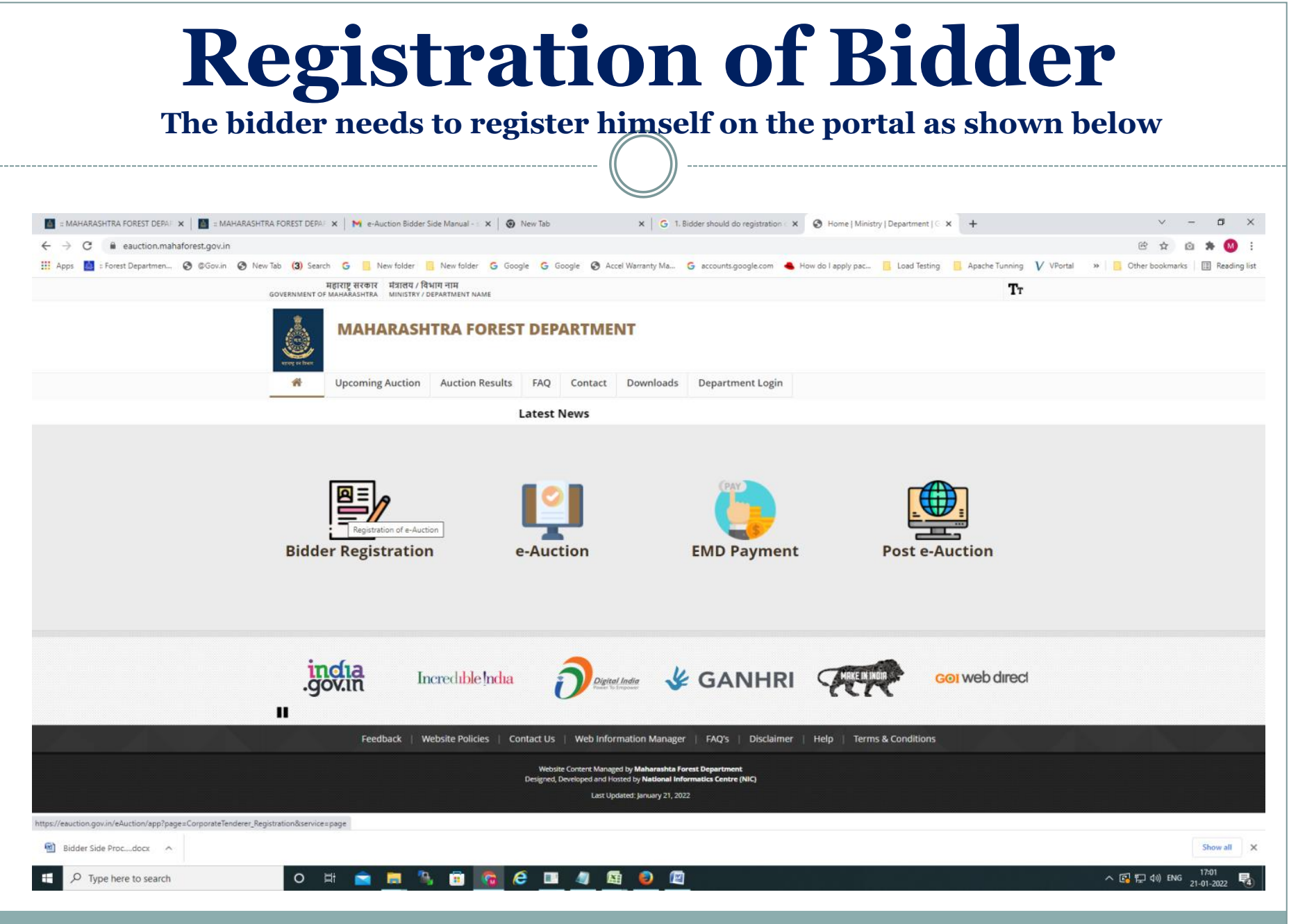

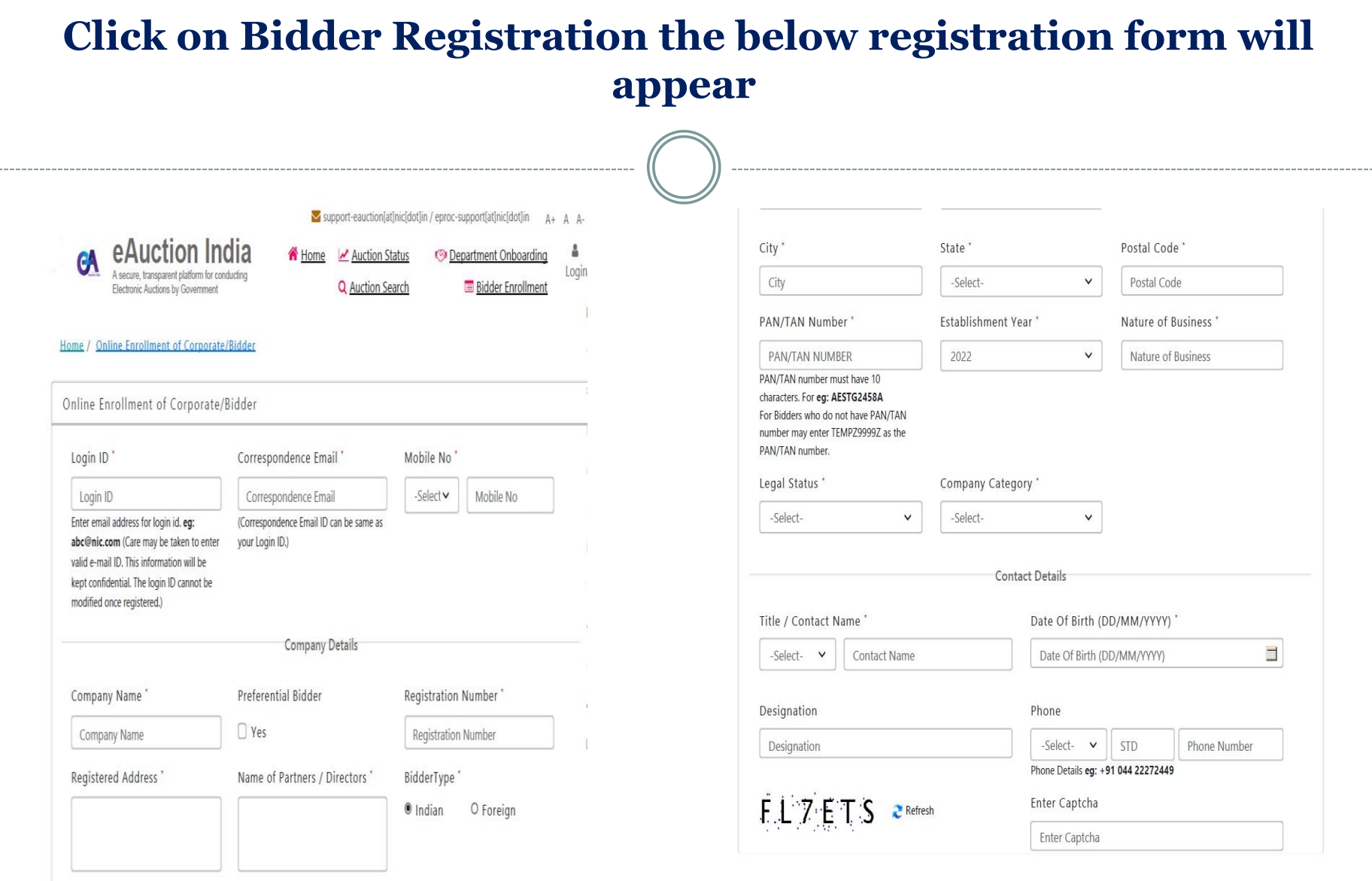

**After submission of registration, the form bidder will get an OTP on his registered mobile number and Email- id. After submission of OTP registration will get completed. Users need to change the password compulsorily to login into the e-auction portal.**

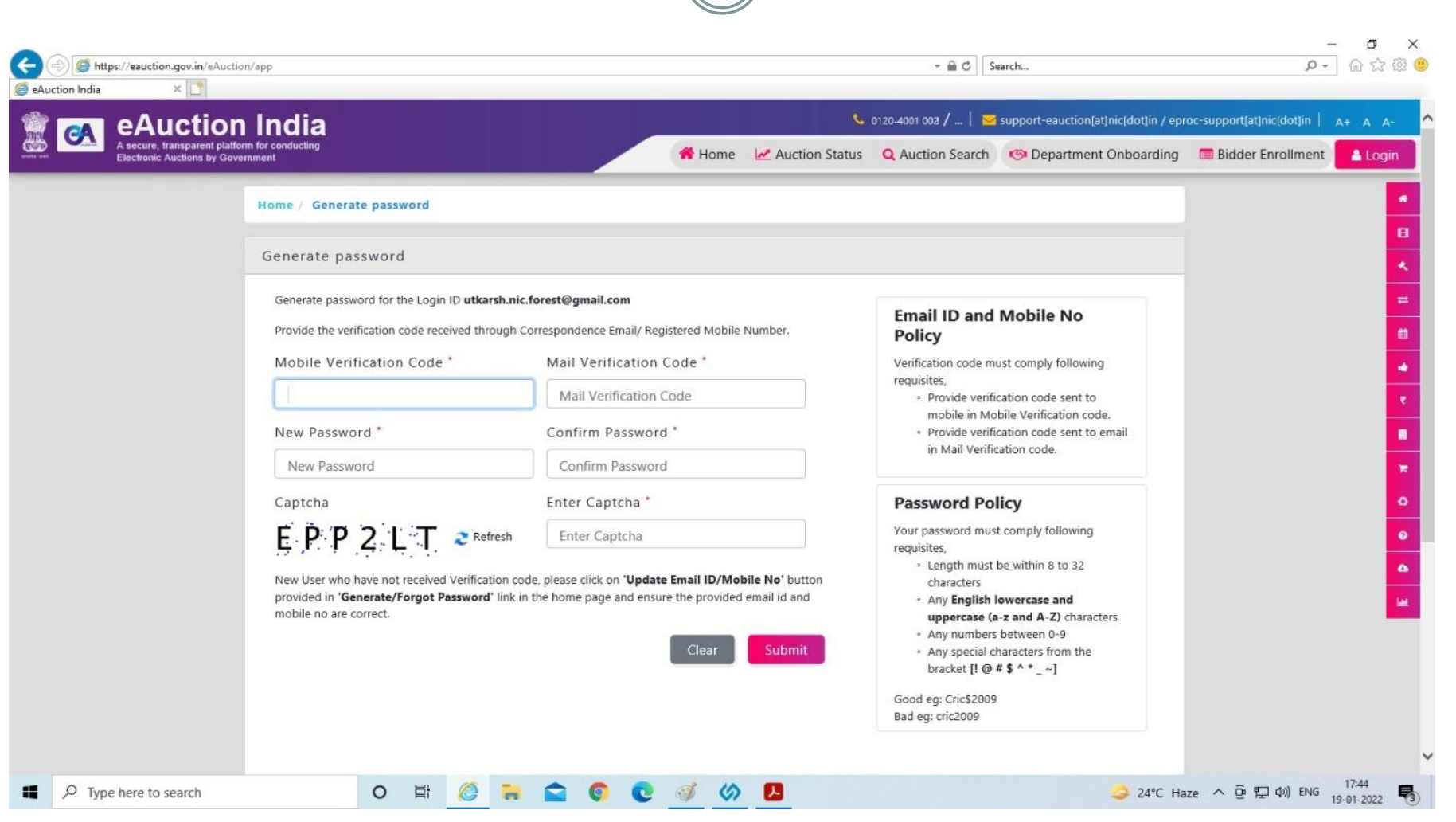

### **Now Bidder needs to log in using his login id and password and needs to map Digital Signature. (\*Required-Class III DSC )**

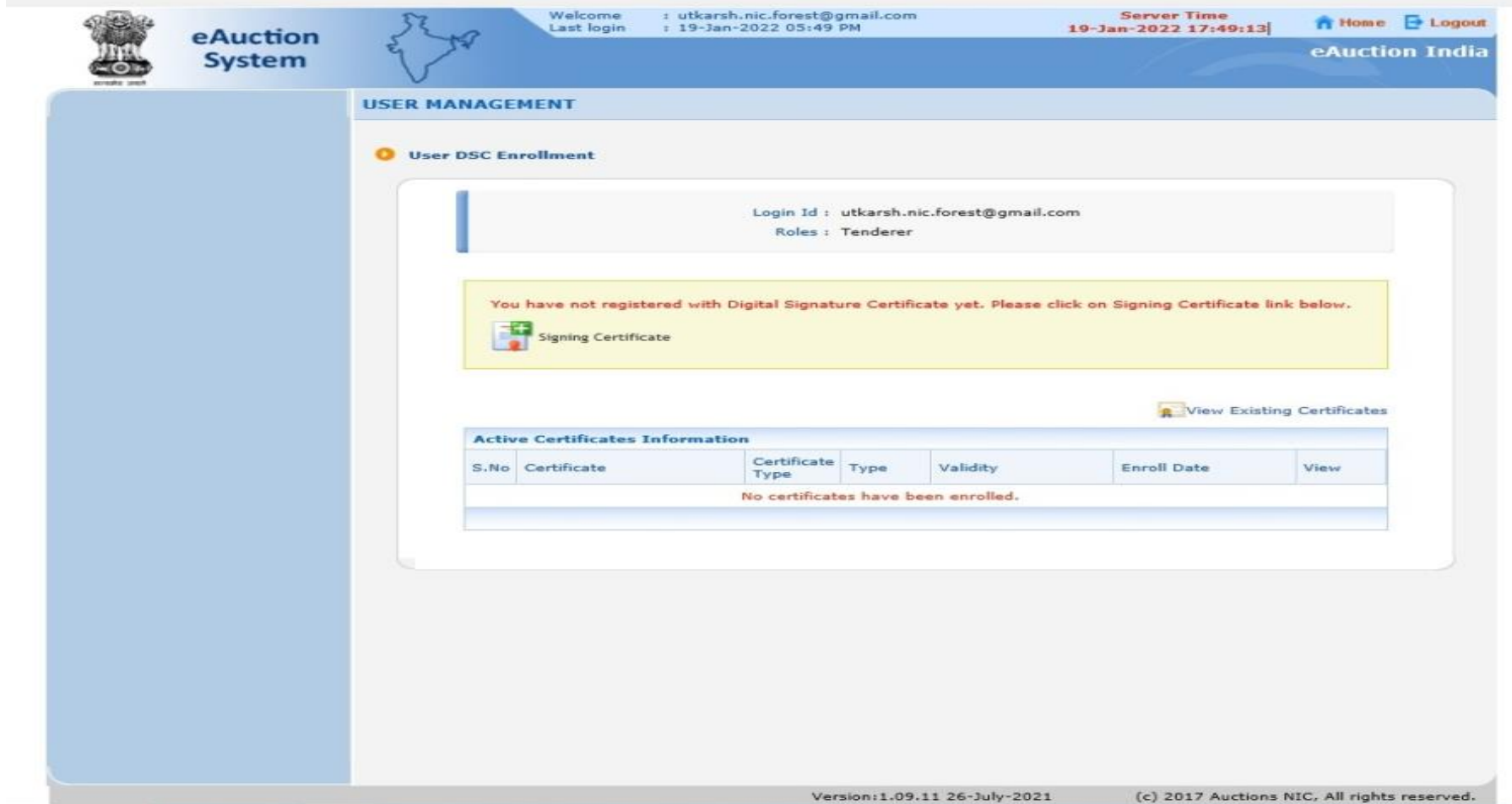

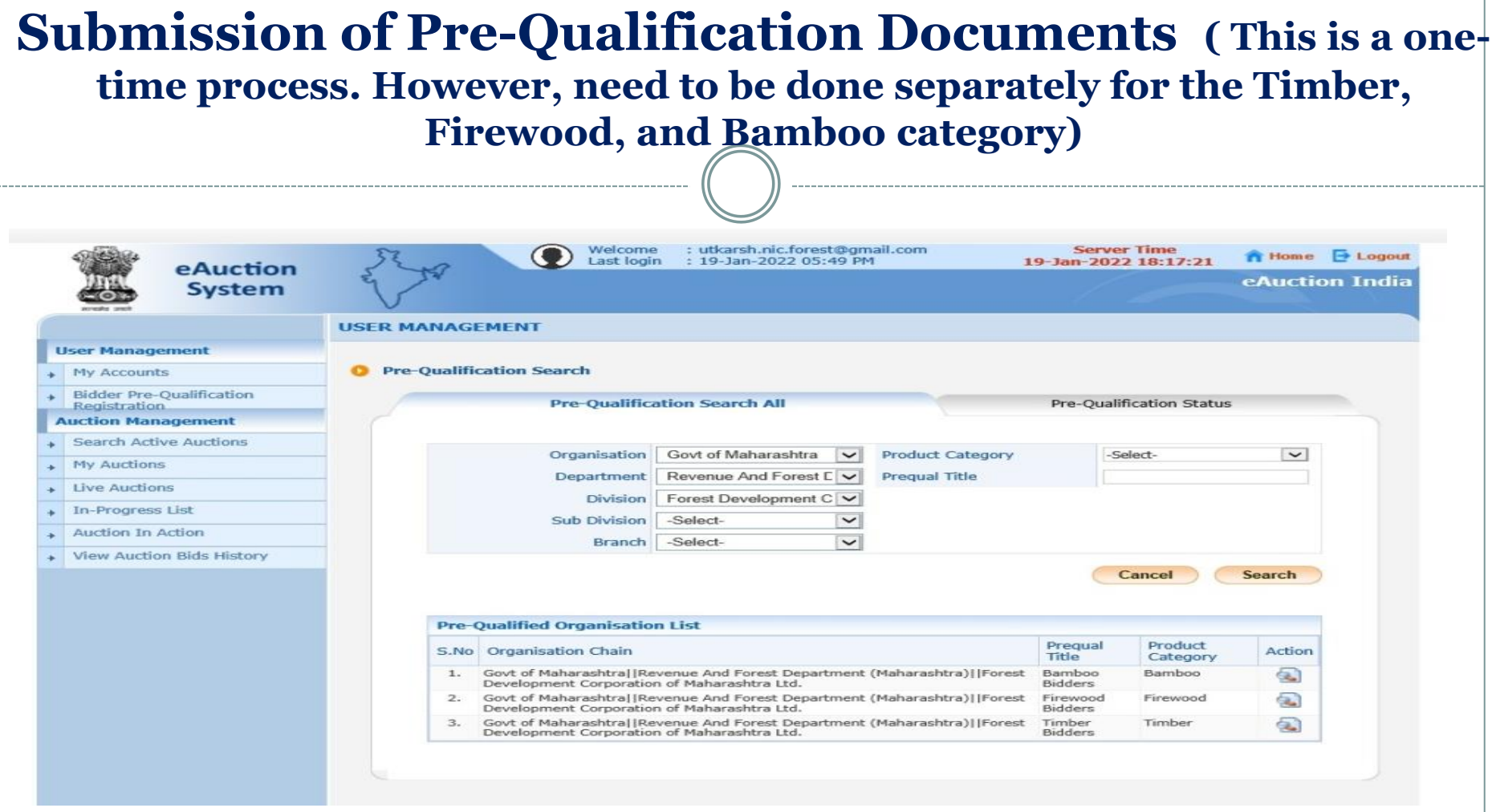

**Bidder needs to submit all the mandatory documents as a single pdf file for Pre-Qualification process for respective category of organization (i.e. - FD-Timber, FD- Bamboo and FD-Firewood)** 

#### **After uploading, documents bidder needs to digitally sign this process as shown below BIDDER PRE-QUALIFICATION DOCUMENTS User Management O** View Pre-Qualification Documents My Accounts **Bidder Pre-Qualification** ۰ **Registration Auction Management** Govt of Maharashtra||Revenue And Forest Department Organisation Chain: (Maharashtra)||Forest Development Corporation of Maharashtra Ltd. **Search Active Auctions** Product Category: Bamboo My Auctions i. Prequal Title : Bamboo Bidders Live Auctions In-Progress List **Bidder Pre-Qualification Documents** Auction In Action Document Document Document Uploaded **SNo** Document Name **File Name Status** Remarks **View Auction Bids History** a. Description Upload Date Type Aadhar Card Scan Copy of Aadhar .pdf  $\mathbf{I}$ Card  $\overline{z}$ . PAN Card Scan Copy of PAN .pdf Card  $\mathbf{B}$ Address Proof Scan Copy of Address .pdf Proof(Electricity Bill /<br>Driving License / Passport / Ration Card)  $\mathcal{A}$ . Cancelled Cheque Scan Copy of<br>Cancelled Cheque .pdf  $5.$ **GST Registration** Scan Copy of GST .pdf Certificate Registration Certificate **Bidder PreQualification Questions** S.No Particulars **Expected Value Enter/Select Value** General Technical Details not found. Cancel Govt of Maharashtra||Revenue And Forest Department<br>(Maharashtra)||Forest Development Corporation of<br>Maharashtra Ltd. **Organisation Chain:** Bamboo Product Category: Pregual Title : Bamboo Bidders **Digital Signature**Document Name: Aadhar Card Document Description: Scan Copy of Aadhar Card Only pdf files are permitted to upload.  $\sqrt{2}$ **Please Upload Document \*** Cancel Save

**After successfully submitting the Pre-Qualification documents, the department will verify and approve the bidder. The "Pending Approval" status will change to "Approved" once the department approves the bidder. After approval, the bidder will be eligible for participating in the published auction of the respective category.**

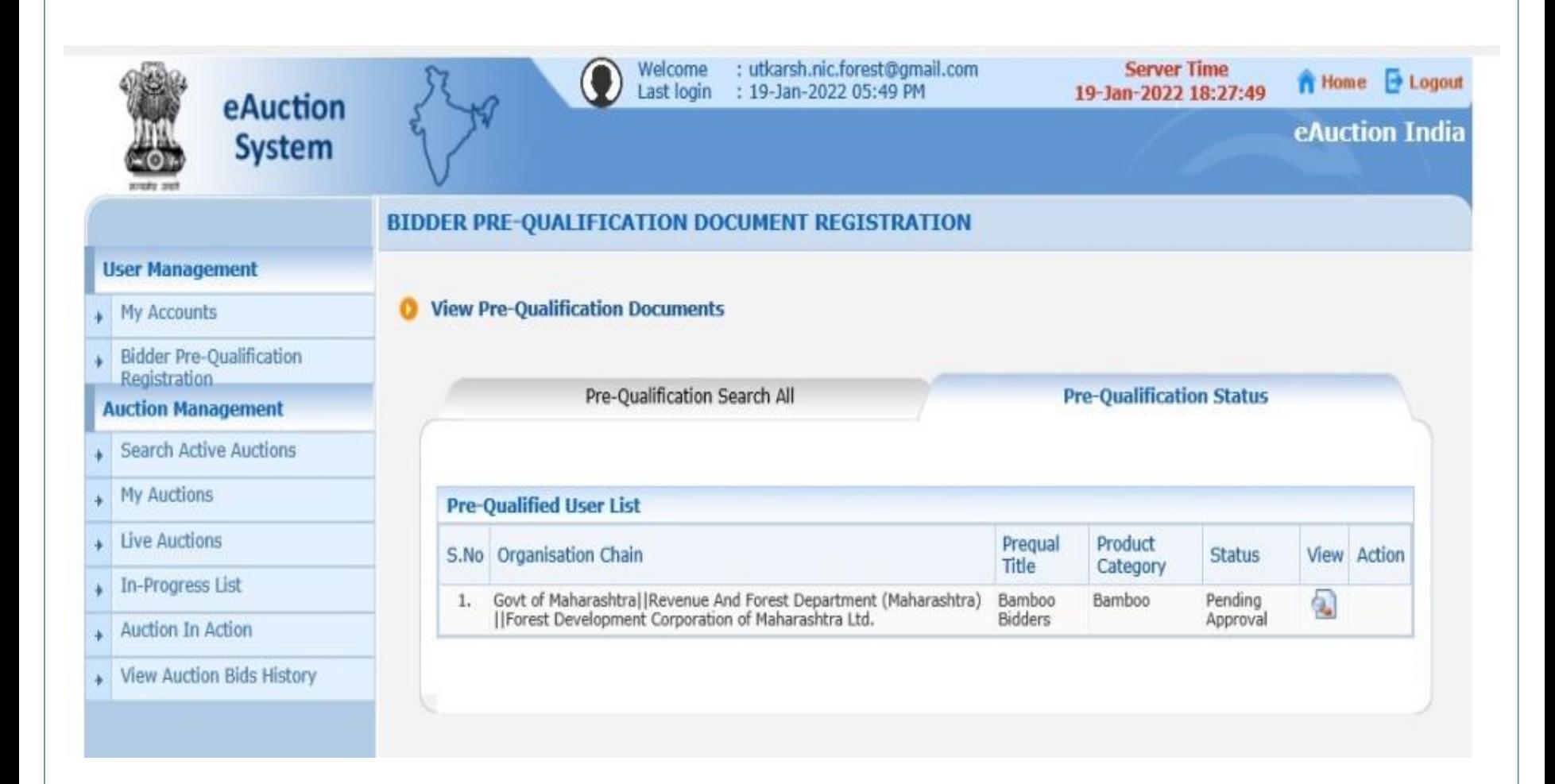

### **Participation in Auction.**

#### Bidder will search the active auction by selecting **Head of Forest Force-> Circle Office -> Division Office**. From the list select desired auction/auction-id and

mark it as a favorite as shown below.

![](_page_10_Picture_20.jpeg)

![](_page_11_Picture_8.jpeg)

#### **On clicking the "Action" icon, auction details will appear on your screen. From this screen, the bidder can download auction documents (NIA, Multi-lot sheet, and AEC) and Lot wise images.**

![](_page_12_Picture_12.jpeg)

### **After that need to click on proceed for submission button**

![](_page_13_Picture_27.jpeg)

![](_page_13_Picture_28.jpeg)

![](_page_13_Picture_29.jpeg)

**Proceed For Bid Submission** 

**Back** 

Version: 1.09.08 20-Apr-2020

 $\overline{\mathbf{B}}$  Developed as  $\overline{\mathbf{B}}$  file

![](_page_14_Figure_0.jpeg)

![](_page_15_Picture_0.jpeg)

#### **Payment of EMD ( Bidder can pay multiple EMD in a single day for an auction ) Bidders need to pay 10 % of the EMD amount on the same day for the lots bided in the auction. The EMD Payment link is given at [https://eacution.mahaforest.gov.in](https://eacution.mahaforest.gov.in/).** EX :: MAHARASHTRA FOREST DEPA X | EX :: MAHARASHTRA FOREST DEPA X | M Inbox (132) - shrivas.manish@gr X | G 1. Bidder should do registration X | O Home | Ministry | Department | (X | O eAuction India  $\times$  |  $\odot$  eAuction India  $\times$  | +  $\leftarrow$ C iii eauction.mahaforest.gov.in ⊀≻ **COL** - 1860 महाराष्ट्र सरकार |<br>GOVERNMENT OF MAHARASHTRA | MINISTRY / DEPARTMI ТT MINISTRY / DEPARTMENT NAM **MAHARASHTRA FOREST DEPARTMENT** Upcoming Auction | Auction Results | FAQ | Contact | Downloads | Department Login **Latest News Bidder Registration EMD Payment Post e-Auction** e-Auction **PORTAL FOR** I web directory  $\epsilon$ ol **PUBLIC GRIEVANCES** Feedback | Website Policies | Contact Us | Web Information Manager | FAQ's | Disclaimer | Help | Terms & Conditions Website Content Managed by Maharashta Forest Department Designed, Developed and Hosted by National Informatics Centre (NIC) Last Updated: January 21, 2022 Limited Auction....docx </  $A$   $477$  ndt Bidder Side Proc ... docx ^  $\varphi$  Type here to search へ回口() ENG

**Bidder will be able to log in with their registered mobile number and OTP received on their mobile. Note: For the EMD payment and Post-e-auction Process, there are no registration required for bidders**

![](_page_17_Picture_1.jpeg)

![](_page_18_Figure_0.jpeg)

**Now bidder will select the department then select the auction id and fill in the EMD amount. Select the term & Conditions and click on the "pay now" button. Now bidder will be redirected to the payment gateway page.** Payment modes are-: Internet banking, IMPS, RTGS, NEFT

![](_page_19_Picture_14.jpeg)

### **Live Auction Now Bidder clicks on Live Auction and clicks on View for participating in the auction.**

![](_page_20_Picture_11.jpeg)

### **Here Lot List will appear for Live Bid. Click on Hammer Icon and submit your bid**

![](_page_21_Figure_1.jpeg)

### **Enter bid amount and validate amount through DSC, click on Submit button**

![](_page_22_Figure_1.jpeg)

### **Enter bid amount and validate amount through DSC, click on Submit button**

![](_page_23_Figure_1.jpeg)

![](_page_24_Figure_0.jpeg)

![](_page_25_Figure_0.jpeg)

**If you enter a price greater than the Maximum Seal Percentage of the Current Price then the system will show an error message. This facility will stop the bidder to submit an incorrect (more than the MSP price) price by mistake.**

![](_page_26_Figure_1.jpeg)

![](_page_27_Figure_0.jpeg)

![](_page_28_Figure_0.jpeg)

**If the bidder will bid during the elapsed time then lot timing will be extended by \_ minutes. This process will repeat if the said lot is getting bid during elapse time. Department is not closing such bids anywhere and the bid will get closed if the bid is not received during elapse time**

![](_page_29_Picture_13.jpeg)

### **Lot will be disappearing after lot end time and a new batch of lots will be appearing for the bids along with autoextended lots alot**

![](_page_30_Picture_9.jpeg)

### **After completion of the live E-auction Process ( Common for MFD and FDCM )**

After the end of the live auction, the department will verify the H1 bidder and receipt of the EMD Amount from these H1 bidders against each lot. The result of the auction will be declared along with the sanction date under the heading "Auction Results" on the [https://eauction.mahaforest.gov.in](https://eauction.mahaforest.gov.in/) portal. **USER MANUAL** will be uploaded on both portals.

# **Post Auction Process**

**Bidder will log in with his registered mobile no. and OTP as password. The bidder will be able to see auction-wise H1 lot details against his firm and all the calculations therein.**

**Similarly, the bidder will be able to lot-wise / auction-wise payment details and can also pay subsequent amounts like ¼, ¾, & full amount, or penalty through this option.**

![](_page_32_Picture_3.jpeg)

## **Dash Board after login bidder will get the dashboard page**

![](_page_33_Figure_1.jpeg)

![](_page_34_Picture_0.jpeg)

**Payment Module after login, the bidder will get the Payment module options on the left side of page 1-EMD payment 2- Sub-Sequent payments options**:: Department Login :: | Inbox (15,522) - utk... | Inbox (202) - utkars... | Inbox - eauctionmf... < Home | Maharashtr... : Admin Login:  $\bigcirc$  eAuction India  $\bigcirc$  Email Web Client Si.. Good Afternoon.  $\equiv$  UserPanel  $\blacksquare$ 画 24/11/2022  $\circ$  05:39:59 Welcome to e-Auction Portal **H** Dashboard Overview Maharashtra Forest Department Forest Development Corporation of Maharashtra Running Auction List (MFD) Dashboard (FDCM) Dashboard Dashboard **n** Payment Module Bidders who are using SBI MOPS other banks I . Make Payment No. of Sanctioned Auction No. of Purchased Lots Quantity (Nos.) Sale Price Amount(Inclusive of all taxes) Paid(Inclusive of all taxes) Balance Excess FMD Settlement n n ₹0.00 ₹0.00 ₹0.00 ₹0.00 n **Account Module Performance Monthswise Produce Summary Monthswise Sale Price**  $\equiv$ **Timber** Firewood **Bamboo** Amount<br>₹0.00 Amount<br>₹0.00 Amount<br>₹0.00 Paid<br>₹0.00 Paid<br>₹0.00 ₹0.00 Balance<br>₹0.00 Balance<br>₹0.00 Balance<br>₹0.00 Timber Firewood Bamboo  $0.00%$  $0.00%$  $0.00%$ Sale Price **Auctions In Top 5 Depot Recent Auction Sale Result Upcoming Auction** 

![](_page_36_Picture_21.jpeg)

transaction to click on verify transaction button to update the status.

NOTE-EMD can pay multiple times. There is no need to clear the pending transaction.

# **Payment EMD**

#### **The bidder needs to select the payment option e-auction ID and then will get the amount and details for payment**

![](_page_37_Picture_11.jpeg)

![](_page_38_Picture_12.jpeg)

![](_page_39_Picture_0.jpeg)

**The bidder will get the Excess EMD Popup before proceeding with the payment, if it is there then in this case, the bidder needs to settle the Excess EMD amount under taxes/GST/1/4 -3/4** 

**payment**

![](_page_39_Picture_20.jpeg)

![](_page_39_Picture_4.jpeg)

![](_page_40_Picture_18.jpeg)

# **Account Module**

#### **The bidder will get their account details in this module**

![](_page_41_Picture_11.jpeg)

# **Account Module**

#### **The bidder will get their account details in the selected eauction IDs in the view & Download tab**

![](_page_42_Picture_11.jpeg)

# **Downloads**

**The bidder will get their account Bill/Invoices receipt/Account register/Delivery order etc, in the selected e-auction IDs after clicking on the view & Download tab**

![](_page_43_Picture_18.jpeg)

![](_page_44_Picture_0.jpeg)

# **THANK YOU**

![](_page_44_Picture_2.jpeg)